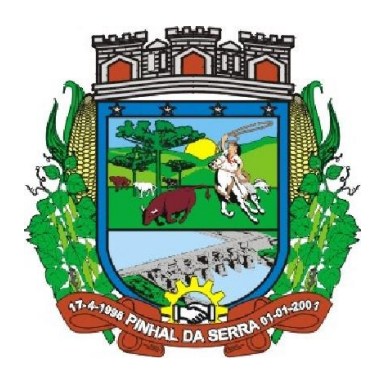

## **Município de Pinhal da Serra Estado do Rio Grande do Sul**

Manual Para Preenchimento de Propostas em Processo de Licitação

Passo  $1 \rightarrow$  Acesse o site [www.deltainf.com.br](http://www.deltainf.com.br/);

Passo 2 Clique na Opção **Portal do Usuário**;

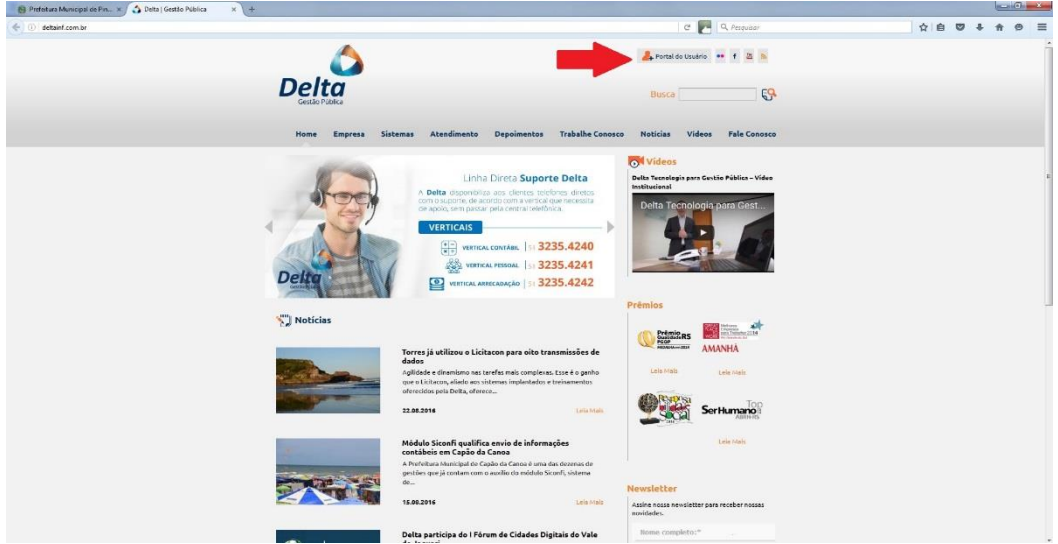

Passo 3 → Clique na Opção **Atualizações**;

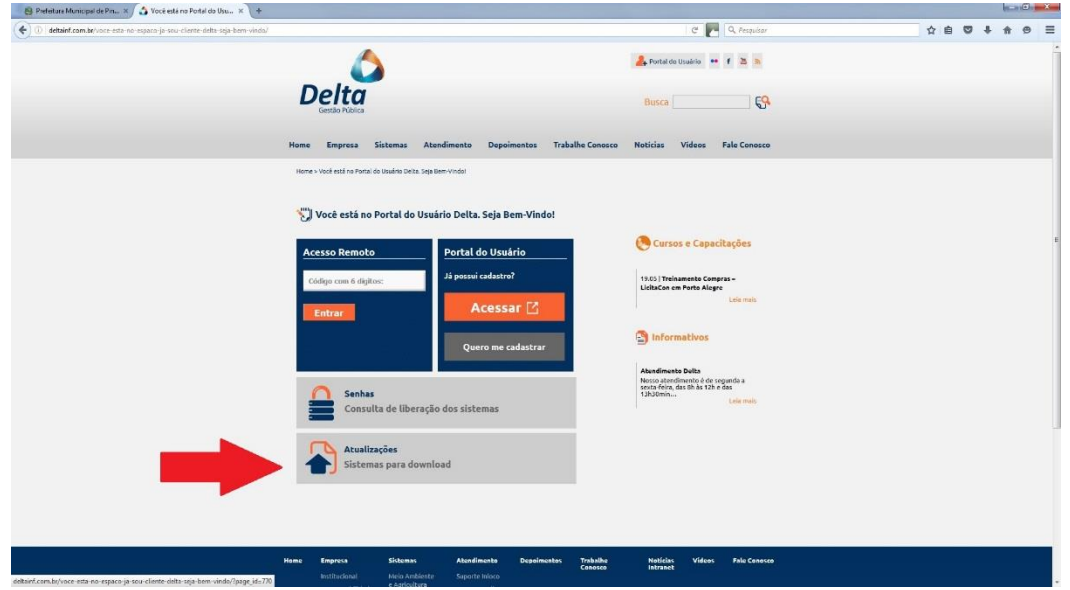

Prefeitura Municipal de Pinhal da Serra/RS - (08/2016)

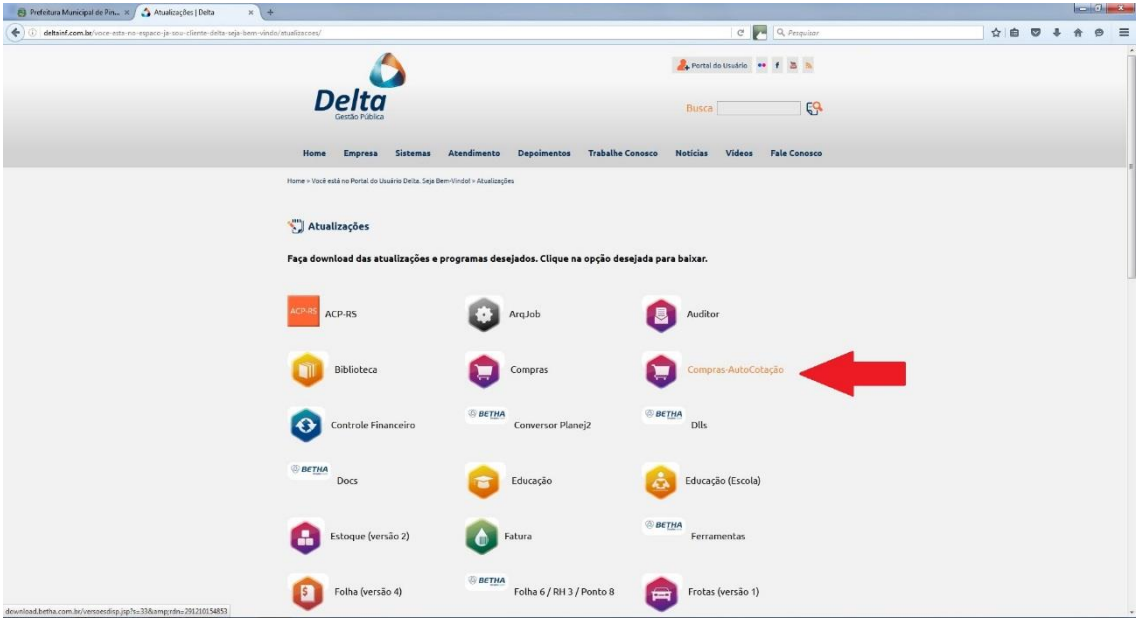

Passo 4  $\rightarrow$  Selecione a Opção **Compras-AutoCotação**;

Passo 5  $\rightarrow$  Abrirá uma nova aba contendo as instalações disponíveis. Selecione sempre a última versão;

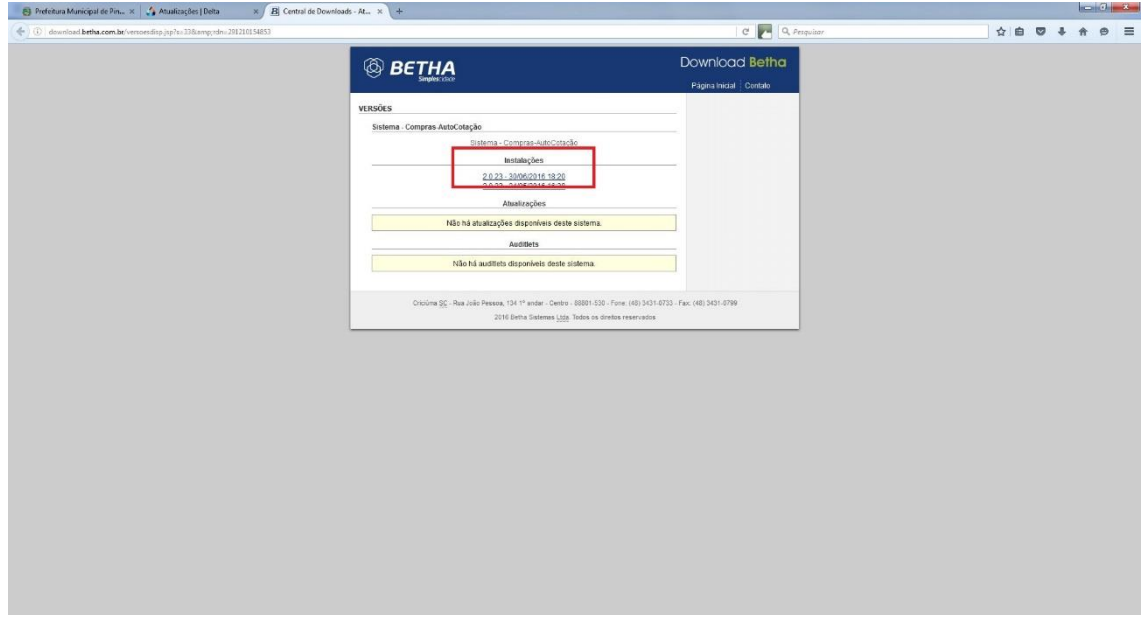

Passo 6  $\rightarrow$  Leia e Marque o campo **Concordo com os termos de uso**. Clique em **Continuar**;

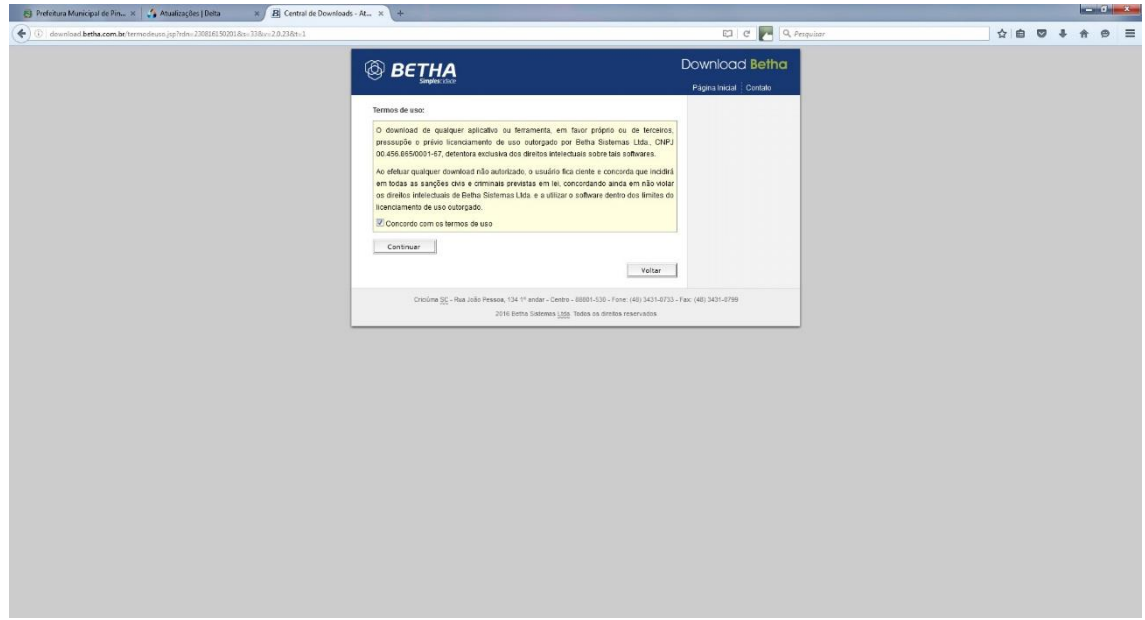

Passo 7  $\rightarrow$  Clique em Completo-AutoCotação-xxxx.exe e faça o download do arquivo;

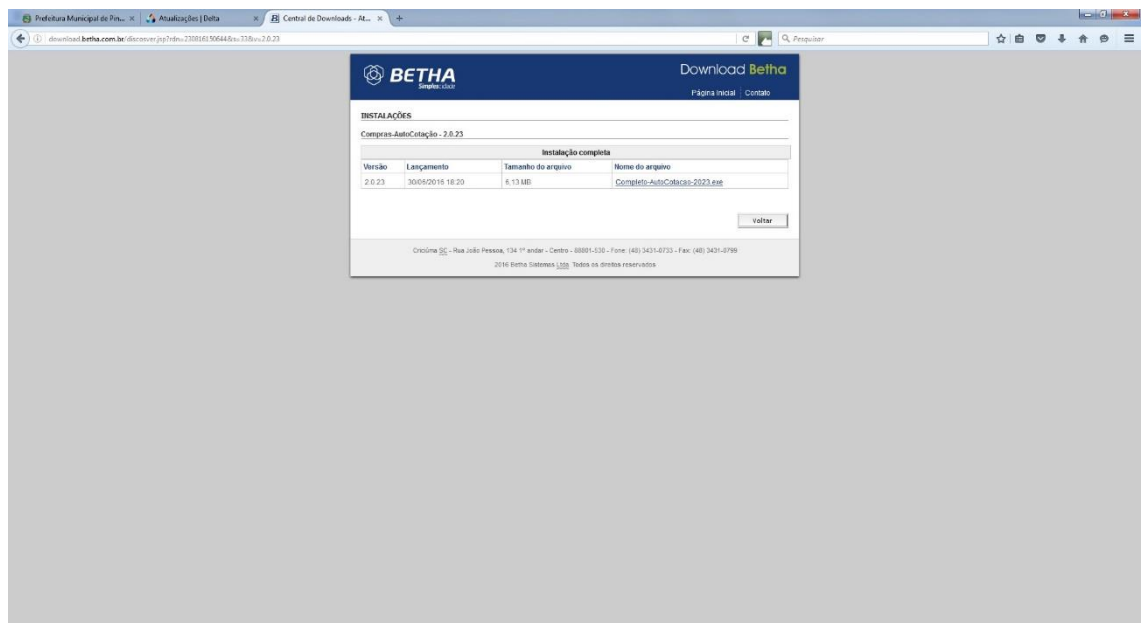

Passo 8 **Instale** o Sistema Betha AutoCotação;

Passo 9  $\rightarrow$  Após a instalação, configure o Sistema com os dados da empresa interessada;

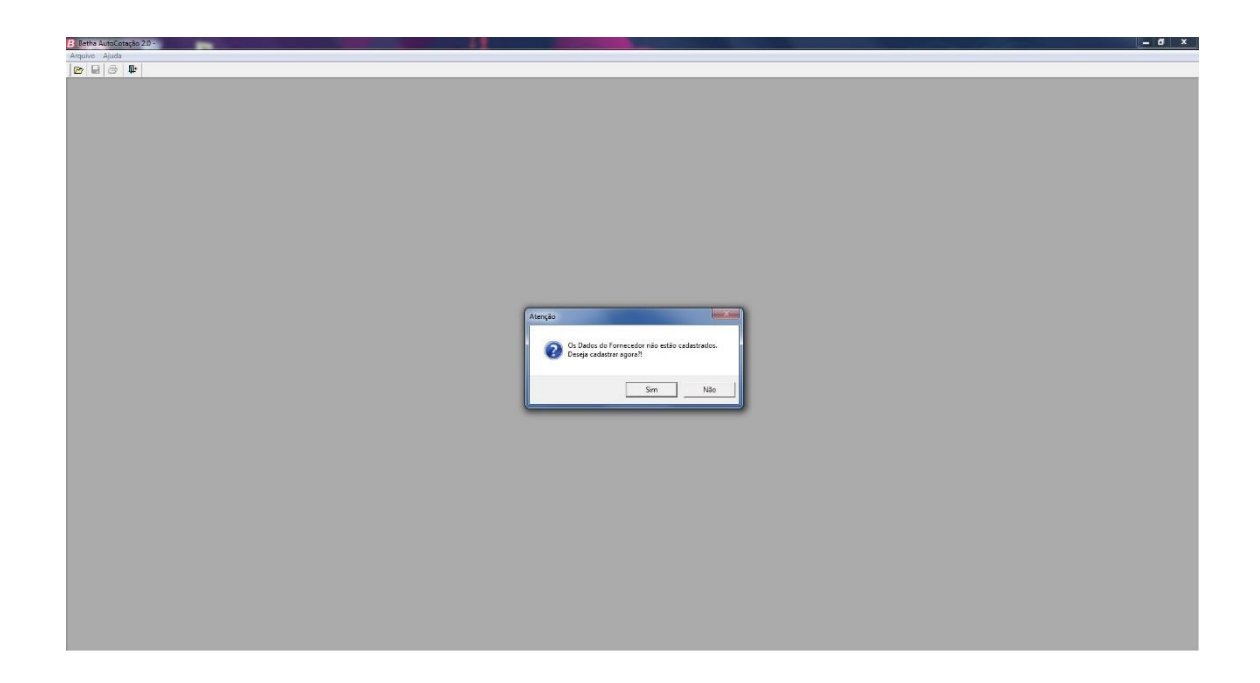

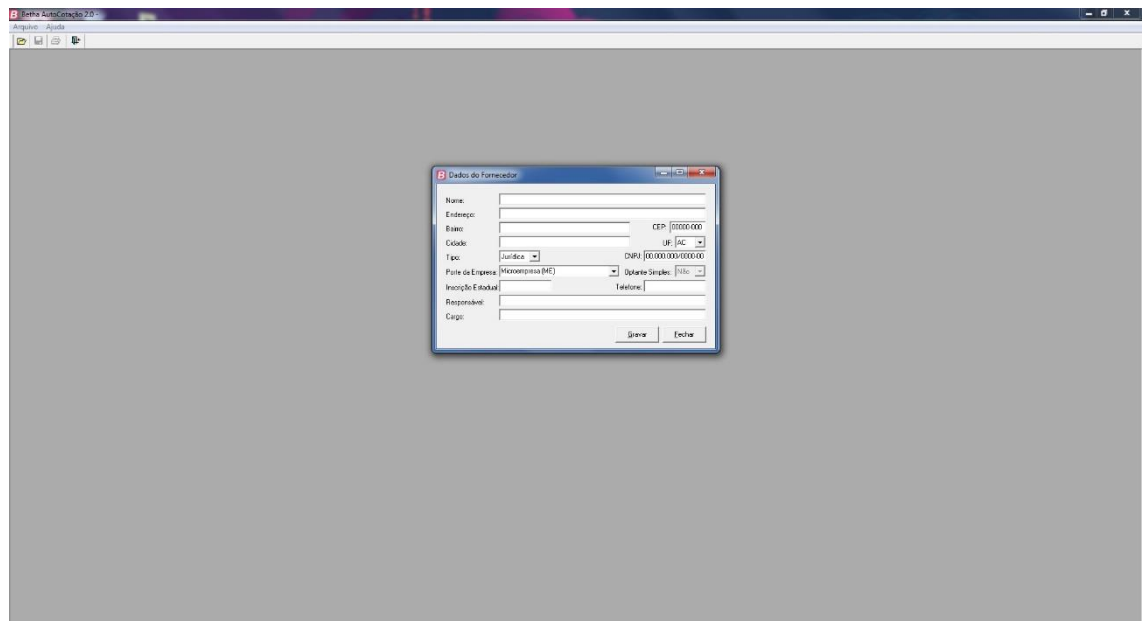

Passo  $10 \rightarrow$  Acesse o site [www.pinhaldaserra.rs.gov.br](http://www.pinhaldaserra.rs.gov.br/) no Menu Licitações e busque o Processo de seu interesse;

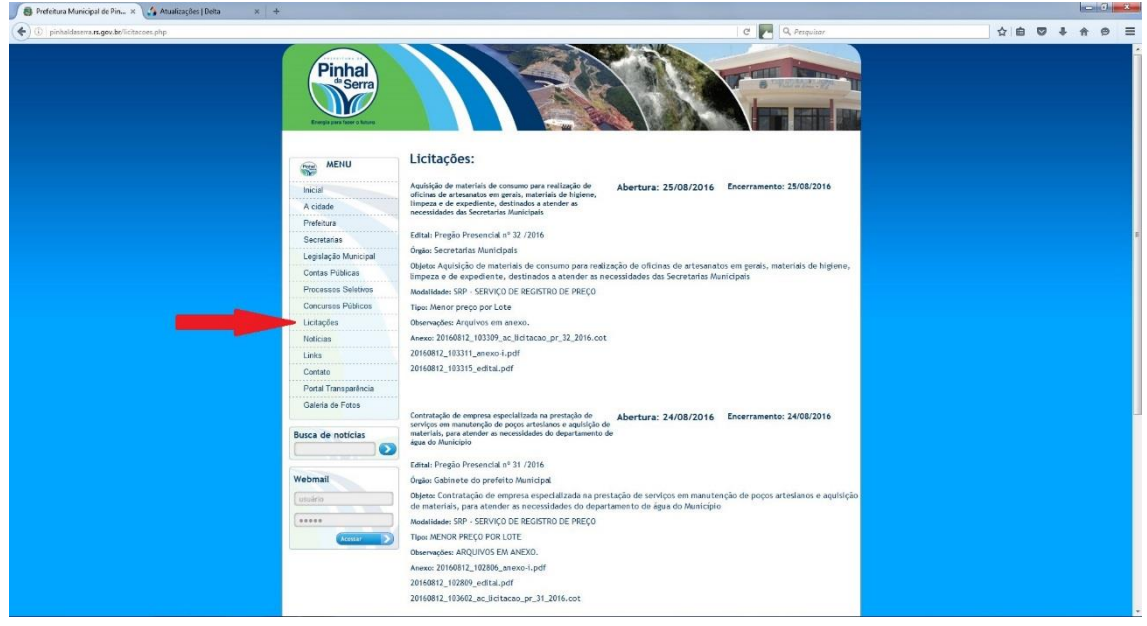

Passo 11  $\rightarrow$  Encontre o arquivo com extensão .COT e baixe esse arquivo para seu computador. É nele que será editada a proposta da empresa. Dependendo do navegador, a opção Salvar Link Como, pode estar com outro nome.

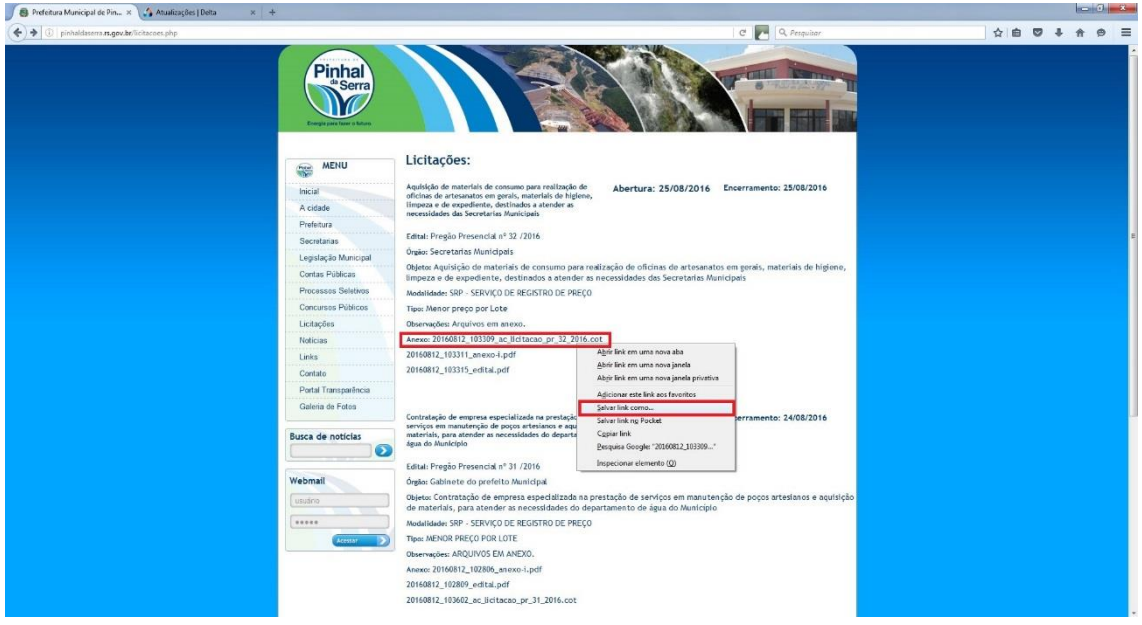

Passo 12 → No Sistema Betha AutoCotação, clique em Arquivo → Abrir e selecione o arquivo .COT que foi baixado do site.

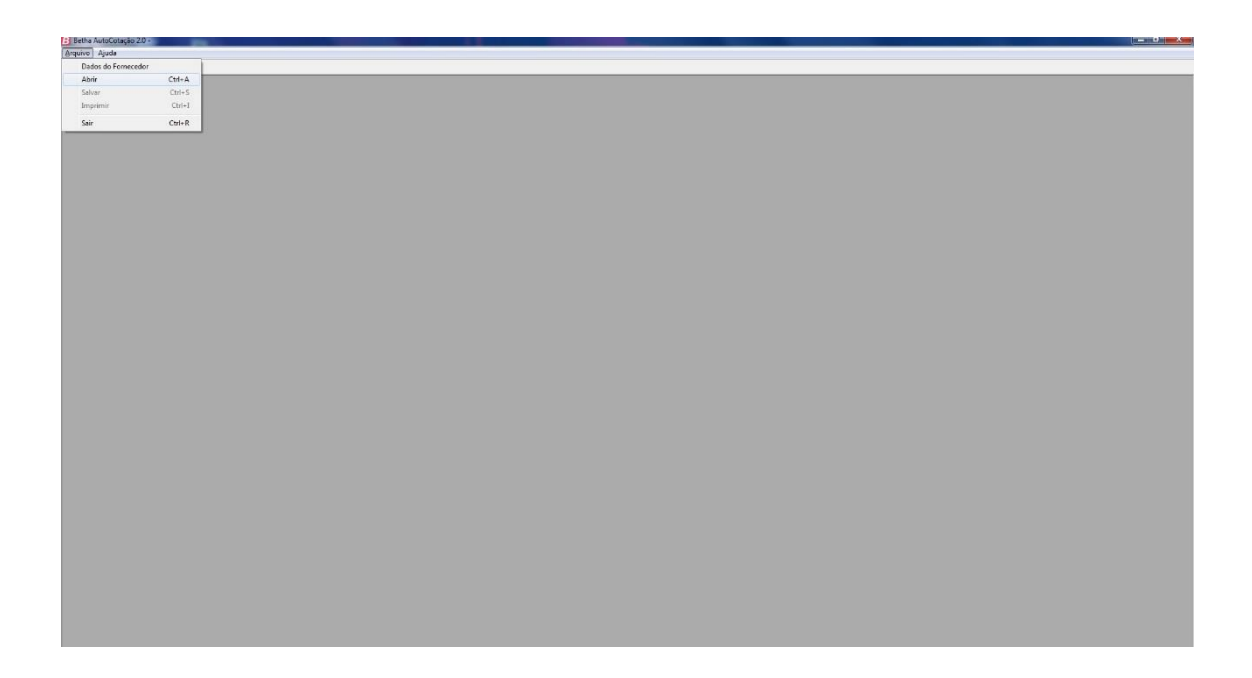

Passo 13 Edite sua proposta e clique em **Gravar**. O arquivo baixado estará editado com sua proposta. Salve este arquivo em alguma memória (CD/DVD/Pen Drive, etc) e traga no dia do Processo de Licitação.